# <span id="page-0-3"></span>**Eduroam - Windows 10**

Impossible d'afficher {inclure}. La page incluse est introuvable.

- [Choix de la méthode de configuration](#page-0-0)
- [Méthode 1 Configuration sécurisé](#page-0-1)
	- <sup>o</sup> [Importer le certificat d'autorité Université de Lorraine sous Windows](#page-0-2) [Déclarer la connexion WiFi](#page-2-0)
- [Méthode 2 Configuration rapide avec contrôle de l'empreinte](#page-5-0)
- [En cas de problèmes](#page-9-0)

⊕

1. Ce réseau n'est accessible qu'aux personnels de l'Université de Lorraine. Les étudiants pourront faire usage du réseau [Eduroam.](#page-0-3) 2. Les copies d'écrans peuvent ne pas correspondre au réseau **Personnels Univ-Lorraine** mais à **Eduroam** , il conviendra d'adapter votre configuration

# <span id="page-0-0"></span>Choix de la méthode de configuration

Il existe 2 méthodes de configuration de Windows 10 pour les réseaux sans fil. La première méthode permet de contrôler et de passer en revue l'ensemble des paramètres de sécurité, la seconde méthode est la plus rapide, elle nécessite un contrôle visuel de la sécurité. La méthode 1 est conseillée, car elle va permettre de s'assurer de l'identité du serveur par contrôle de la chaîne de certification.

# <span id="page-0-1"></span>Méthode 1 - Configuration sécurisé

### <span id="page-0-2"></span>Importer le certificat d'autorité Université de Lorraine sous Windows

Ces copies d'écrans sont issues d'un OS Windows 10.

Enregistrez le certificat suivante (au format DER pour Windows) sur le bureau :

[ca-ul.der](https://wikidocs.univ-lorraine.fr/download/attachments/212599101/ca-ul.der?version=1&modificationDate=1492013178000&api=v2)

Si vous utilisez Firefox, attention à bien enregistrer ce lien sur votre machine par exemple et ne pas installer le certificat dans le magasin propre ◑ à Firefox, sinon il ne sera pas disponible pour la suite des opérations ...

Depuis l'explorateur (ou directement sur le bureau), cliquez 2 fois sur le certificat.

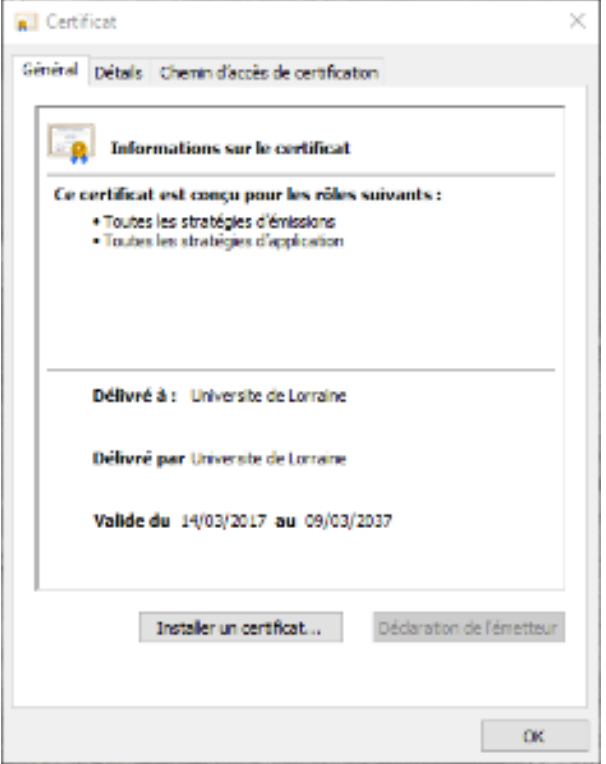

Cliquez sur **Installer un certificat...**

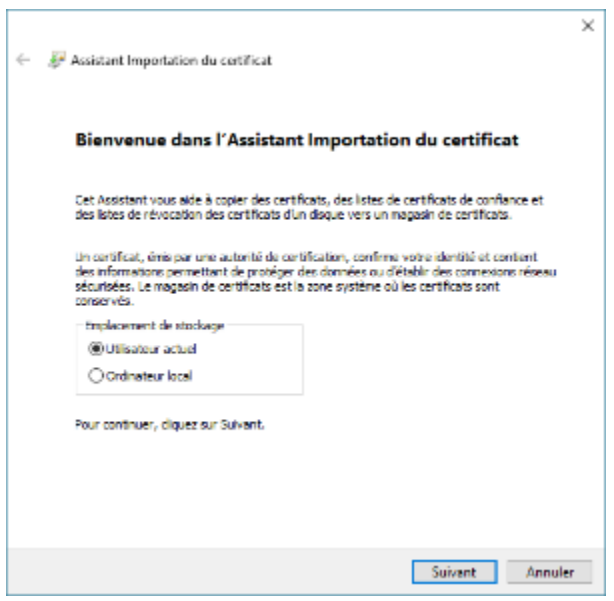

Choisir **Utilisateur actuel**, faites suivant ...

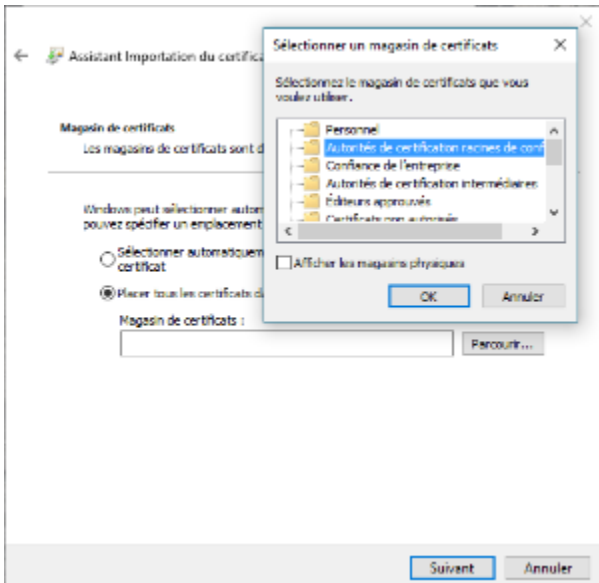

Cliquez sur le bouton **Parcourir** afin de placer le certificat dans le magasin **Autorités de certification racines de confiance**.

Validez, vous devez recevoir une confirmation comme quoi le CA est désormais installé.

Eventuellement, vous pouvez le contrôler depuis la MMC Certificat (pour Mon compte d'utilisateur), en vérifiant la présence de la ligne **Université de Lorraine** :

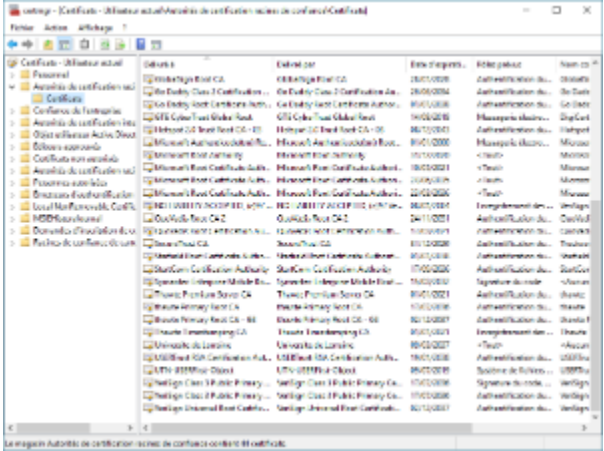

Le magazin Autorité de cartification racivez de confueixa oprésent éticulité calib

### <span id="page-2-0"></span>Déclarer la connexion WiFi

Depuis la barre des tâches, faites un clic droit sur l'icone **Accès Internet** , et choisissez **Ouvrir le centre réseaux et partage** , dans la fenêtre suivante, cliquez alors sur **Configurez une nouvelle connexion ou un nouveau réseau** :

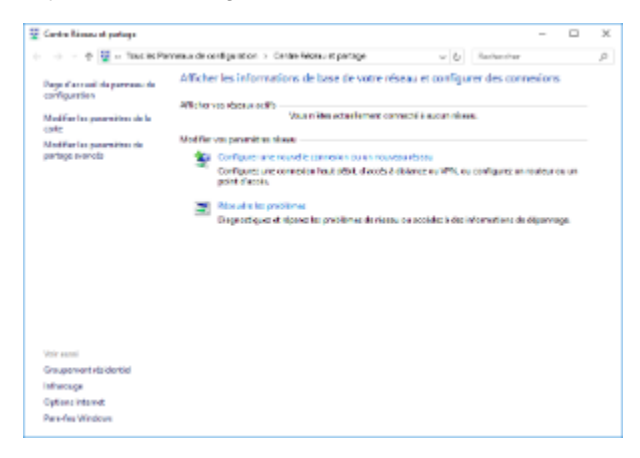

La fenêtre suivante apparaît, choisissez **Se connecter manuellement à un réseau sans fil** :

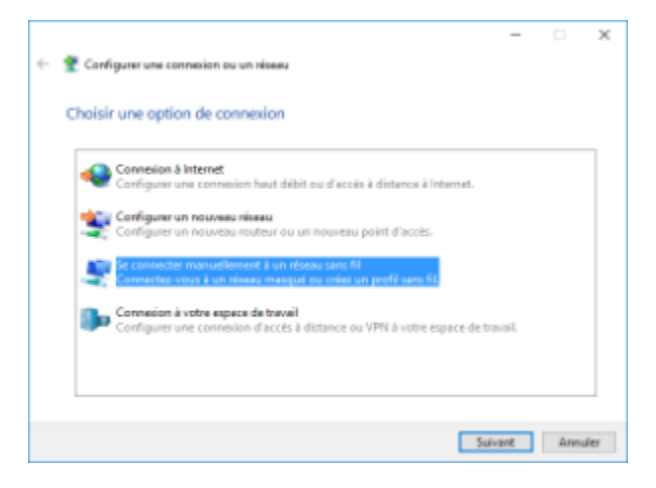

Saisissez

- le SSID précisément : **Personnels Univ-Lorraine (ou eduroam selon le réseau souhaité)**
- Le type de chiffrement : **WPA2 Entreprise**

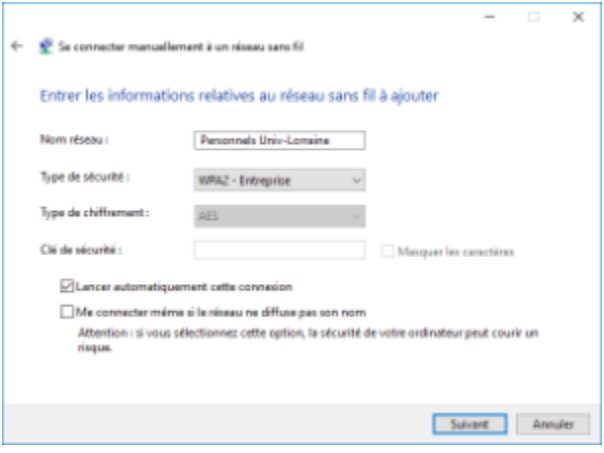

Cliquez sur suivant, dans la fenêtre **cliquez sur Modifier les paramètres de connexion** :

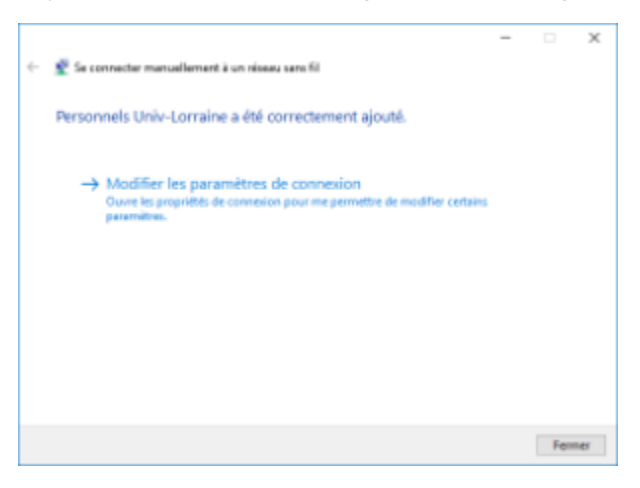

Puis dans l'onglet **Sécurité** , cliquez sur le bouton **Paramètres** :

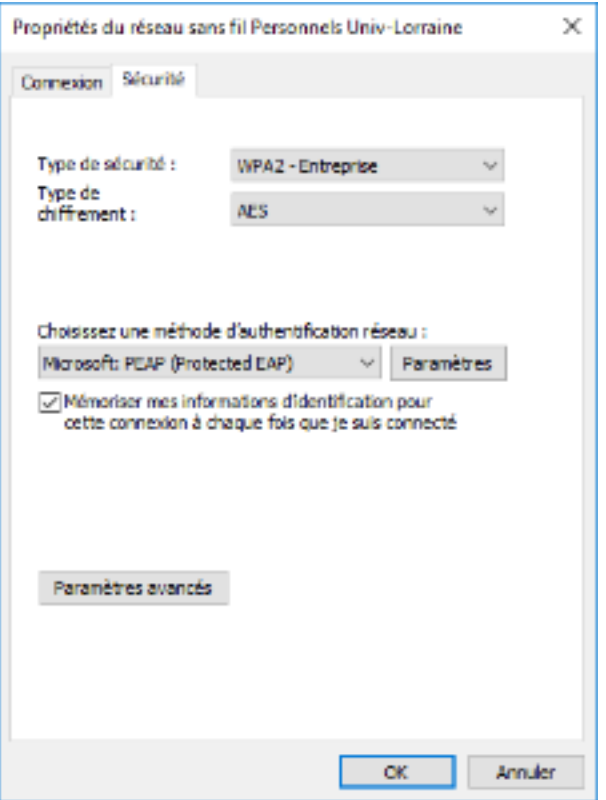

La case **Vérifier l'identité du serveur en validant le certificat** peut être coché. Saisissez alors le nom du serveur dans la fenêtre suivante : **radius.univlorraine.fr** (ce n'est pas essentiel de faire cette vérification)

Cochez la case en regard de l'entrée suivante :

**Université de Lorraine**

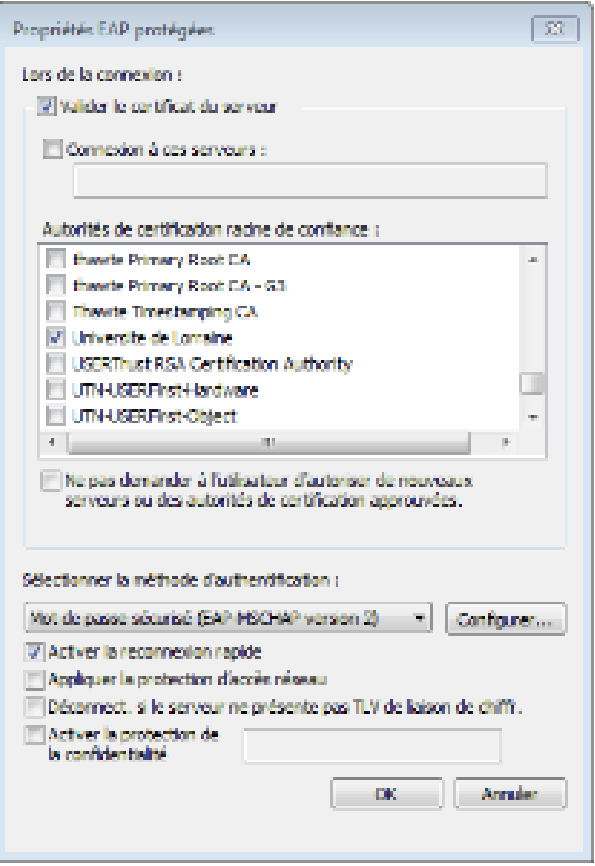

Normalement, Windows 10 devrait vous proposer une fenêtre de saisie de vos logins et mots de passe sous cette forme

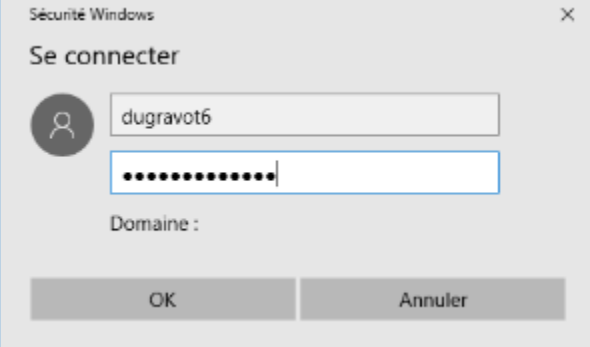

La forme du login doit être la suivante :

- [login@univ-lorraine.fr](mailto:login@univ-lorraine.fr) pour le réseau Personnels Univ-Lorraine
- [login@univ-lorraine.fr](mailto:login@univ-lorraine.fr) pour le réseau eduroam concernant les personnels
- [login@etu.univ-lorraine.fr](mailto:login@etu.univ-lorraine.fr) pour le réseau Eduroam concernant les étudiants

Si cette fenêtre n'apparaît pas, activez le mode avion et désactivez le.

## <span id="page-5-0"></span>Méthode 2 - Configuration rapide avec contrôle de l'empreinte

Depuis la barre des tâches, cliquez sur l'icone **Accès Internet** , vous allez alors développer la liste des réseaux disponibles :

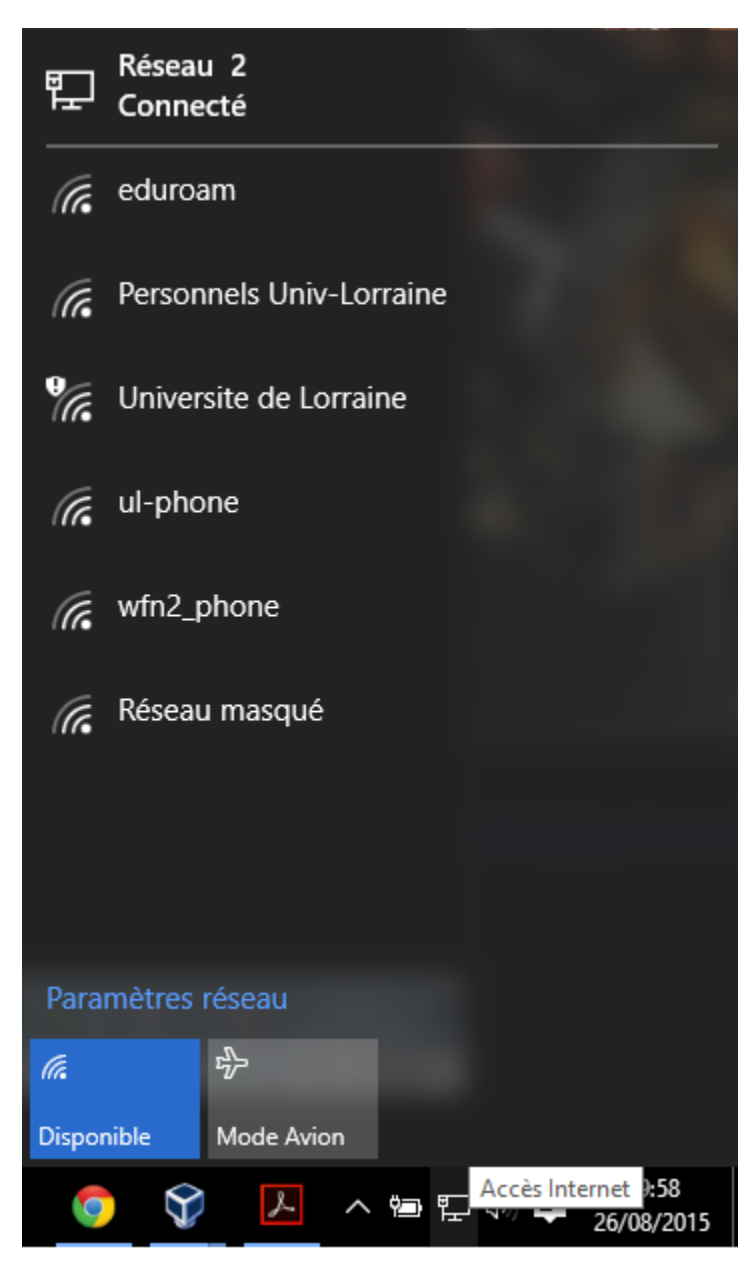

Cliquez sur le réseau WiFi souhaité ( **Personnels Univ-Lorraine ou Eduroam** )

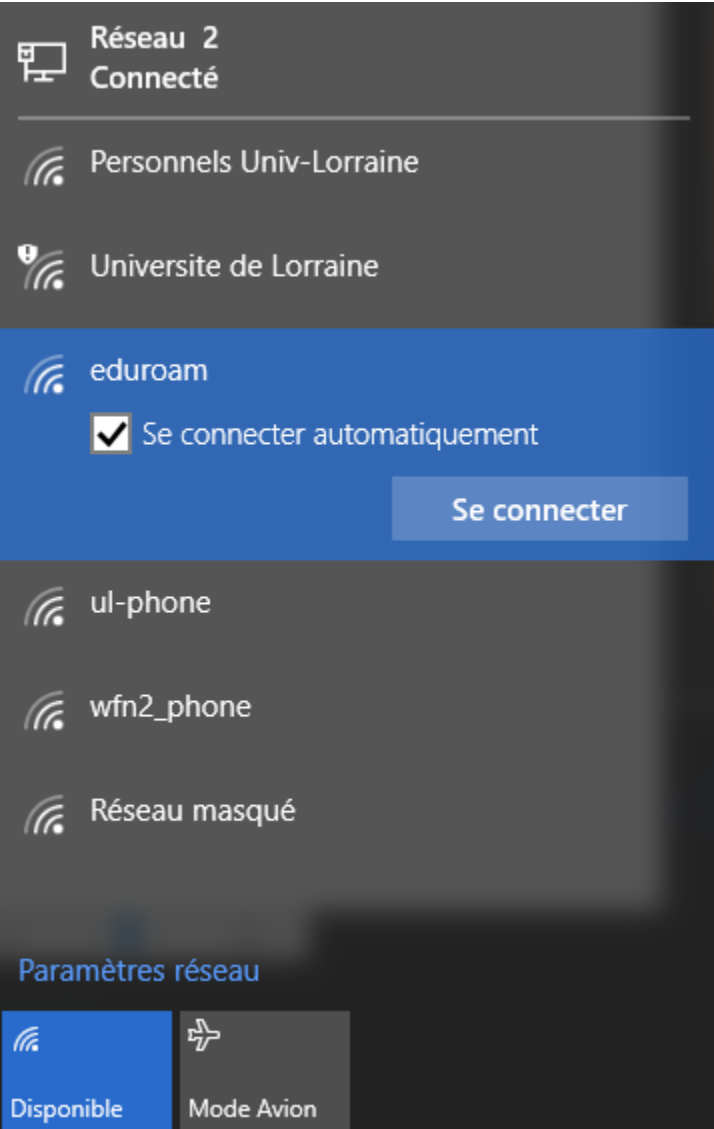

Windows 10 vous demande alors de préciser vos identifiants de connexions. Précisez votre login sous la forme :

- [login@univ-lorraine.fr](mailto:login@univ-lorraine.fr) pour le réseau Personnels Univ-Lorraine
- [login@univ-lorraine.fr](mailto:login@univ-lorraine.fr) pour le réseau eduroam concernant les personnels
- [login@etu.univ-lorraine.fr](mailto:login@etu.univ-lorraine.fr) pour le réseau Eduroam concernant les étudiants

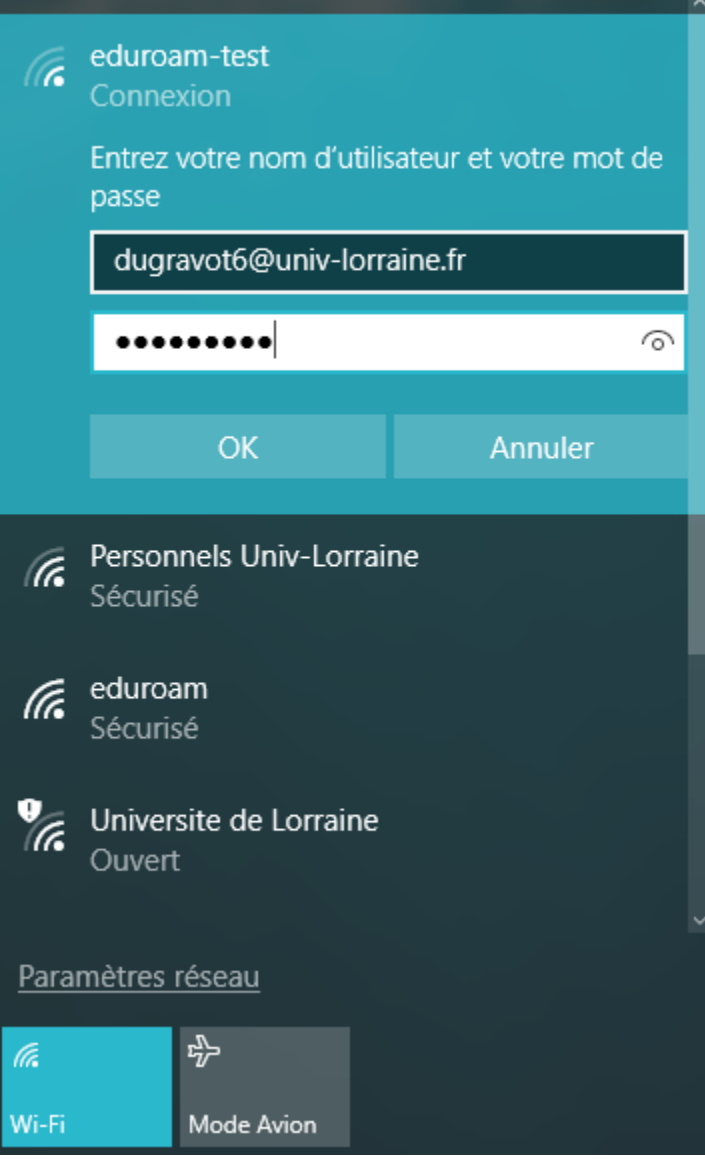

Windows 10 demande confirmation pour la connexion immédiate, cliquez alors sur **Afficher les détails du certificat** et contrôler que l'empreinte numérique correspond bien à la valeur suivante (voir ci dessous)

Si l'empreinte ne correspond pas, n'allez pas plus loin, cliquez **Annuler** et contacter votre service informatique. Nous sommes peut être en présence d'une tentative de piratage.

29 80 AD 96 7C 27 60 58 EE 60 24 09 F7 87 C8 D3 81 A6 0F 4E

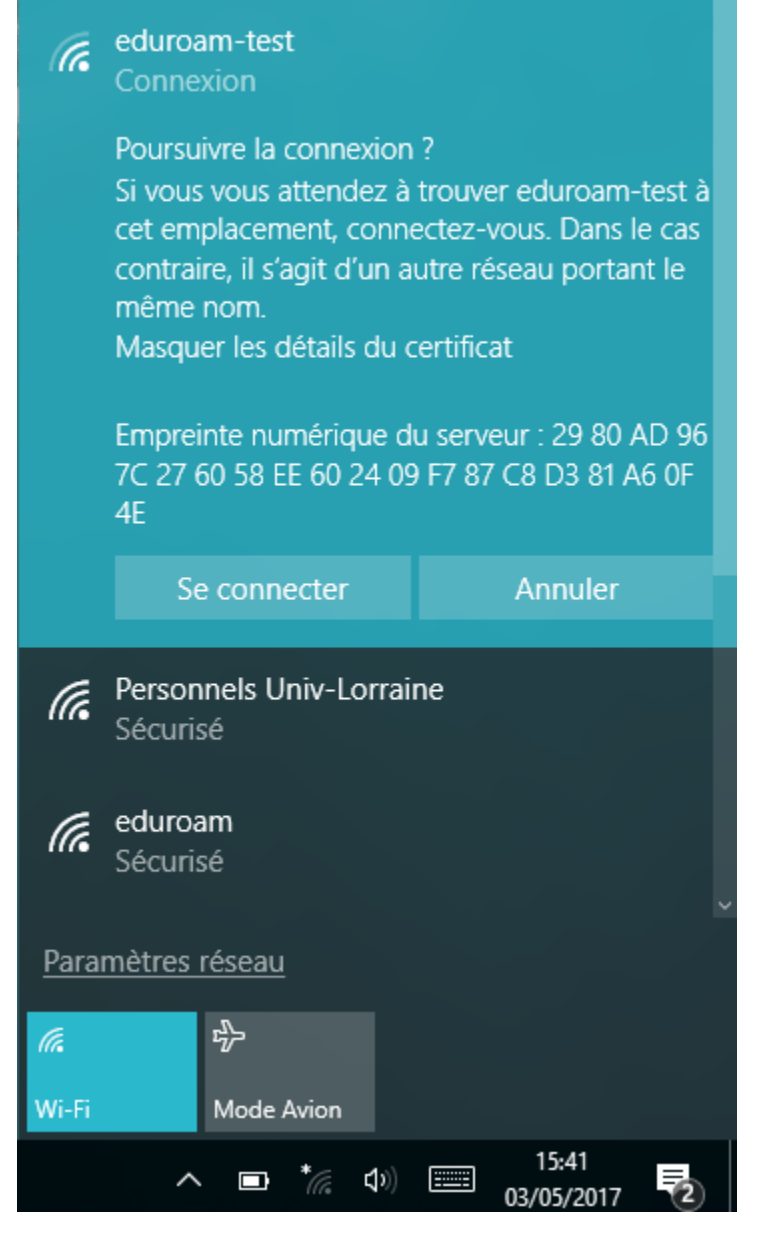

Si tout se passe correctement, vous êtes connecté.

## <span id="page-9-0"></span>En cas de problèmes

En cas de problèmes, vous pouvez

- 1. Tenter de refaire la configuration (éventuellement en [réinitialisant la configuration\)](https://wikidocs.univ-lorraine.fr/pages/viewpage.action?pageId=212598930)
- 2. consulter votre service informatique de proximité, quelques informations seront utiles pour résoudre les soucis, en particulier assurez vous d'avoir bien saisie login avec le domaine et votre mot de passe. Vous pouvez aussi cliquez sur les paramètres avancés pour obtenir les informations suivantes qui pourront déterminer l'origine du problème :

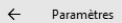

#### ତ୍ସିଓ WI-FI

PC. Nous vous recommandons d'activer cette option sur les réseaux privés à domicile ou au travail, mais de la désactiver sur les réseaux publics pour maintenir la protection de vos données.

**O** Désactivé

#### Connexion limitée

Pour mieux maîtriser votre consommation avec un forfait de données limitées, définissez cette connexion réseau comme étant limitée. Certaines applications peuvent fonctionner différemment et réduire ainsi la consommation pendant la connexion à ce réseau.

Définir comme connexion limitée

**O** Désactivé

#### Propriétés

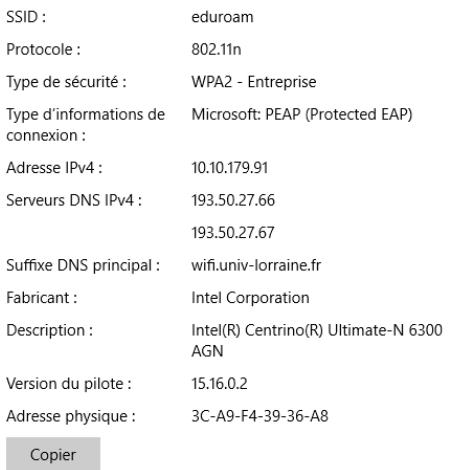